# SOUNDIRON

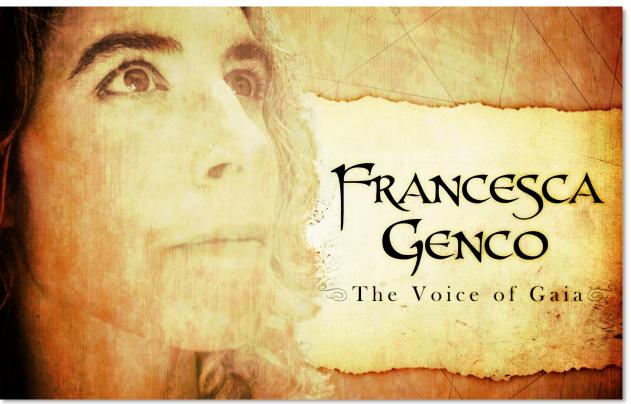

# Welcome to Francesca Genco: The Voice of Gaia

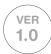

Francesca Genco: The Voice of Gaia is an exotic female mezzo-soprano solo vocal library featuring the esteemed talents of Francesca Lilac Genco. Her signature dark, evocative sound and dynamic style can been heard in numerous vision, game and film soundtracks. She specializes in dramatic fusions of Mediterranean, Middle Eastern and Asian vocal styles, creating her own language as she sings. This 6.7 GB library includes over 8300 samples, a complete selection of chromatic articulation types, powerful melodic elements with tempo-synching and key options, all built into a flexible, full-featured user interface.

We recorded Francesca in a dry studio environment, using high dynamic range, large-diaphragm Neumann microphones and Sound Devices preamps to get maximum detail, clarity, and fidelity without the noise. We started with chromatic true legato for Ah and Oo vowels as well as a Humming "Mm" sound. We then recorded additional sustains and staccatos (8x round-robin) for a number of other vowel sounds and dynamics all playable over two octaves.

Voice of Gaia: Francesca Genco also features a huge collection of live phrases in Bombastic, Melodic, Bright, Atonal/Discordant and Whispering styles. The phrases are intuitively organized by tempo range and key, with phrase start/end timing and shaping, legato blending, step sequencing, tempo-synching, time-stretching and a full menu of key choices, transposition control and real-time sound-shaping options. While each phrase can be transposed, sliced, tempo-synched and stretched on demand, we provide a variety of root tempos and keys to give you natural and easy to find options.

We've also included our comprehensive FX Rack panel, with multi-effects, compression, EQ, amp/ speaker simulation and convolution reverb, featuring dozens of our most popular custom recorded rooms, halls, cathedrals and otherworldly fx impulses, all instantly available through the control interface.

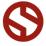

# ABOUT FRANCESCA GENCO

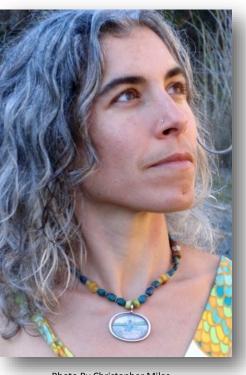

Photo By Christopher Miles

Francesca Lilac Genco, MA is a singer and sound healer, yoga instructor, bodyworker and interdisciplinary arts teacher. Francesca has released two albums, Numinous River (2008) and Lullabies for a World in Transition (2012). Her singing was featured in Ryan Amon's compositions for the score for Elysium, a science fiction film starring Matt Damon and Jodie Foster released in August 2013. Her voice was also featured in composer Kaveh Cohen's Japanese trailer for James Cameron's blockbuster film, Avatar. In 2009, she collaborated with Tonehammer to create a voice library. The response to the library and her albums has been positive and widespread and has led to several projects with composers from the US and Europe. In 2014, she collaborated with the men of Soundiron to create a second, more extensive and comprehensive voice library.

Francesca is the founder of Song of the Body, which offers classes, workshops and retreats in embodied voice, sound healing, yoga and creative expression. She teaches her Singing the Body workshops and leads improvisational chanting circles in the San Francisco Bay area, on the east coast and in Europe. Her classes and private sessions are based in creating an intimate relationship with the body as we learn to listen and respond to its natural intelligence and resonance.

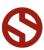

# SOUNDIRON

# VOICE OF GAIA: FRANCESCA GENCO

# EXOTIC FEMALE MEZZO-SOPRANO SOLO VOICE

39 powerful open-format Kontakt .nki instrument presets

8327 Samples

6.67 GB Installed

True Legato

Live Phrases

Sustains

**Staccatos** 

**Vocal Effects** 

Phrase Sequencer

2 microphone types (cardioid and omni)

Rack Multi-FX, including convolution reverb with dozens of Room, Hall and Special Effect Acoustic Environments

Note: The improvised phonetic phrases in this library are not intended to have any actual translated meaning in any specific modern or historical languages or religious texts. Any similarity that may exist is not intended and is purely coincidental.

Note: The full version of Kontakt 5.1 or later is required for all Kontakt presets. The free Kontakt "Player" and Libraries rack do not support this library.

# **CREDITS**

Sound Design

Recording, Editing, Programming

Mike Peaslee, Gregg Stephens, Chris Marshall,

Francesca's Photo for UI Design

Constructive Stumblings & Chris Marshall

UI Design and Artwork

Mike Peaslee, Gregg Stephens, Chris Marshall

Christopher Miles

Systems Design & Scripting Chris Marshall, Gregg Stephens

Documentation Chris Marshall

# TABLE OF CONTENTS

INTRODUCTION - Pages I - 2

OVERVIEW & CREDITS - Page 3

FIDELITY, REQUIREMENTS, INSTALLATION & LOADING - Page 4

PERFORMANCE PHRASE PRESETS - Pages 5 - 7

LEGATO & VOWEL SUSTAINS - Page 8

STACCATOS - Page 9

VOCAL EFFECTS - Page 10

AMBIENCES - Page 11

FX RACK - Page 12 - 14

INSTRUMENT PRESET LIST - Page 15 - 16

LICENSE AGREEMENT - Page 17

THANK YOU - Page 18

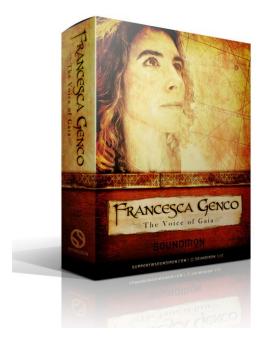

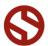

Version 1.0

# **Format**

All of the sample content is included as standard open PCM wav files to allow you easy access to manipulate, reprogram and customize the sounds however you wish. We know that it's important for many users to be able to go beyond the limitations of any one format, so we've kept this library's directories and files open for our advanced users. As a professional, you may have your own workflow or format requirements, and we trust that you'll respect our hard work and won't share this content with anyone who hasn't paid for it.

You'll need the full retail version of Native Instruments Kontakt 5.1.0 or later to use the nki presets in this library. The free Kontakt "Player" and any other version of Kontakt that came bundled with another library or software product (other than NI's full "Komplete" package) don't support this library. The free Kontakt Player is NOT a full version of Kontakt and cannot load or play standard open-format Kontakt instruments, wav samples or libraries. Please read all instrument specs and software requirements before purchasing this or any other Soundiron products to see the full list of software requirements, features and format compatibility for each library.

# **Fidelity**

This library was recorded in dual mono at 48kHz / 24bit. This was recorded on location in a dry studio environment, but sonic impurities from clothing, body movement and natural mouth and throat sounds may be present in the samples and the softer dynamic layers are naturally quiet, resulting in the presence of lo levels of signal noise. Our goal is to preserve and accentuate the natural live qualities in our instruments without overly modifying and sterilizing the recordings. Therefore, please keep in mind that this library isn't designed to provide perfectly sterile result.

# **System Requirements**

Please be aware that many instrument and multi-instrument programs in this library are extremely ram/cpu and hard disk-streaming resource intensive. We highly recommend that you have a 64-bit operating system (Windows or OSX) with at least 3GB of system ram, a multi-core cpu and a 7200 rpm SATA or SSD hard disk before purchasing this particular Soundiron library. Large sample sets like those found in this library may load slowly and may cause system instability on some machines.

# **Download**

We provide the Continuata Connect download manager to offer high-speed, reliable and fully automated library downloading and installation. Download and run the latest version for your OS (PC or Mac) before proceeding. You may also need to add special permissions to your security software for the downloader, if it blocks applications from accessing the web.

Next, copy-paste your download code from your download email into the Code box in the downloader window. Press the download button and select the location you'd like to download and install the library. It will automatically start downloading the file(s) and then error-check, extract and install the finished library. Once installation is fully complete, you can remove the .rar download files and store them in a safe place as a back-up copy. We always recommend downloading the latest version of our downloader before you begin. The link in your email will always take you to the latest version.

Don't move, rename, delete or modify <u>any</u> of the files or folders created during the download until after you see the status message for all files in your download queue display the word "**INSTALLED**". Please don't close the downloader while it's actively downloading, unless you press the pause button first. To resume downloading, press the Resume button. If you need to resume downloading after closing the downloader, run it again and enter your code and press Download again. Then select the same download/installation location on your computer that you chose originally.

If the downloader reports a DL Error or Install error, it will automatically try to download the file again until it successfully downloads and verifies all the data it needs. It's best to allow it to finish the process before trying to move or access the library data. Please see your download email for more detailed instructions.

If you have any trouble with our Downloader utility or prefer to use your browser or another download manager, log into your personal manual download page on our website, by using the direct link in your download email. Log in using your download code. Or, if you used the downloader originally, but you need to re-install the library manually for any reason at a later time you can always re-use the original rar files. To do that, you'll need Winrar, UnrarX or another full-featured Rar extraction utility to extract and install the library. Please note that Stuffit Expander and Winzip DON'T support many types of common rar files.

# **Preset Loading**

Once installation is complete, you can browse and load the included .nki presets using the Files, Quickload or Database tabs in the Kontakt Browser, or through the main File load/save menu. Please allow any current preset to finish loading completely before loading a new one. You can't use the Libraries view to load standard openformat Kontakt Instruments like this library. Only locked "Powered-By-Kontakt" Libraries are visible to that propriety browser view. The "Add-Library" function does not support this product or any other open-format Kontakt library. This library doesn't require any special activation.

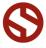

# LIVE PERFORMANCE PHRASES

The Phrase presets contain a wide selection of improvised melodies, cut into easy to assemble phrase segments, organized by tempo, style and key. With tempo-synching and time stretching control, pitch transposition, start and end cropping, crossfading and attack/release control, you can shape these elements into truly life-like performances. To enable time-stretching or tempo-synching, enable the Time Mode button. Then use the Free/Sync button's SYNC setting to lock the playback speed to your project tempo or Kontakt's internal tempo setting. Or choose FREE mode to use the Stretch knob to speed up or slow down playback freely in real-time. Note: Tempo-synching and time-stretching aren't possible in the "Lite" low-memory presets.

To view the playable key range of the currently loaded set of phrases, click Kontakt's keyboard display button at the top of the main Kontakt program window. The playable range is colored Blue on the keyboard. Key-switches are colored red. Natural performance breaths are colored Yellow. **Please note:** these are improvised melodic phrases without actual lyrical content. They are not intended to have any direct meaning in any actual modern or historical language whatsoever. Any similarity that may exist is not intended and is purely coincidental.

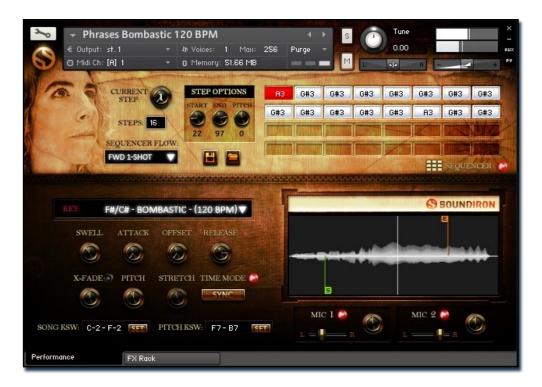

# Song Select

Use this dropdown to select the active song of live performance phrases.

## Swell - (CC72)

This knob controls the volume swell of the instrument.

# Attack - (CC 74)

This controls the sharpness of attack.

# Offset - (CC78)

This controls the amount of sample start offset allowing you to skip ahead into the samples. Use this to tighten articulation attacks or play only a portion of a phrase.

# Release - (CC76)

This sets the room release time for each module. Lower values can allow you to simulate a nearly bone-dry studio sound.

#### X-Fade

When turned on, this allow legato-style crossfading between phrases with an adjustable time using the knob.

#### Pitch

This shifts the pitch of samples up & down by up to  $\pm$  semitones.

## Stretch - (CC92)

This knob stretches or compresses sample playback using Kontakt's built-in Time Machine Pro engine when the Time Mode button is enabled and the Free/Synch button is in FREE mode.

#### FREE/SYNC Mode

This button toggles between FREE and SYNC modes. Free mode allows realtime stretching and compressing of playback using the Stretch knob. SYNC mode locks phrase playback speed to your current project tempo.

#### **Keyswitches**

This controls which keys on the keyboard can be used for various keyswitches. The inverted black/white keys can be used to select the current set of phrases. The green keys can be used to quickly set the pitch of the phrases +-3 semitones. To change each setting, you can type in a new value (midi note name or number) directly into each box. Or simply press the **SET** button next to each one and play any key to assign that note as the new value. Please set the values one at a time.

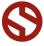

# **Sequencer Controls**

The Phrase presets in Francesca Genco: The Voice of Gaia contain an adjustable and customizable phrase sequencer. This system allows you to sequence any 32 phrases for the currently selected song category and trigger them using the master Sequencer keyswitch. This advances play-back through your sequence, based on the "Sequencer Flow" setting you've chosen from the menu. You can add or remove steps with the "Steps" value field and jump forward or backward between steps with the "Current Step" knob. You can also shorten the start position (The waveform window's "S" Marker & "Start" knob) and duration (The waveform window "E" marker and "End" knob) of each phrase to play specific sections of a phrase. You can even load and save your own custom sequence presets using the Save and Load icon buttons.

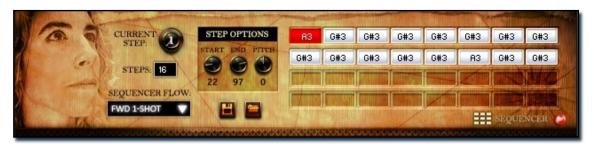

# **Sequencer On/Off Button**

This enables/bypasses the Sequencer panel. Clicking the Sequencer label hides the panel. Click it again to open it again.

#### **Sequencer Flow**

This menu determines the direction of the step sequencer playback order as the Master Trigger Key is pressed each time. Your options are:

**FWD I-Shot** (single play-through with continuous playback of all steps while the trigger key is held, flowing

left to right in the sequence).

**FWD** Loop (continuously loops through the sequence from left to right as long as the trigger key is held down).

**FWD Step** advances by a single step with each trigger key press for more controlled playback.

**BWD I-Shot** (single play-through with continuous playback of all steps while the trigger key is held, flowing from right to left).

**BWD** Loop (continuous looping right to left while the trigger key is held down), BWD Step (single playthrough with continuous playback of all steps while the trigger key is held, flowing right to left in the sequence).

**Random** (random playback as long as the trigger key is down).

**Knob Follow** which will only play the step that matches the Current Step knob value at any given time. Use the KnobFollow option if you wish to automate the playback sequence by attaching a CC or host envelope to the Current Step knob.

#### **Current Step**

This knob sets the current sequence step that will play when the Master Trigger Key is played. You can also click on a step in the sequencer grid to select it for playback or editing.

# Step Options area

You can click on any step in the sequencer grid to select it for editing and adjust Start, End and Pitch settings for each step.

# **Start (Step Options)**

This knob sets the Phrase Start Marker and determines where the sample will start, measured as a percentage of total sample duration. It is linked to the interactive "S" marker in the waveform display.

# **End (Step Options)**

This knob sets the Phrase End Marker and determines where the sample will end, measured as a percentage of total sample duration. It is linked to the interactive "E" marker in the waveform display.

# Pitch (Step Options)

This knob sets the pitch for each step.

#### Steps

This sets the total number of sequence steps in the grid.

#### **Step Sequencer Grid**

This allows up to 32 sequence steps. To change the phrase assignment for a step, double click on it and type in a new value or use the up/down arrow buttons that appear. The Current Step is highlighted in red, indicating that it is ready to play as soon as you press the Trigger Key (A-2 in Wordmaster, B5 in Phrases)

# **Master Trigger Key**

Playing this key will trigger the currently highlighted phrase in your step sequence ("Current Step"), and then advance to the next phrase step according to the Sequencer Flow setting you've chosen. See Page 17.

#### **Save Button**

This button lets you save your current step sequence to an nkp file on your hard drive.

#### Load Button

This button lets you load a previously saved step sequence from an nkp file on your hard drive.

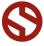

# **Interactive Waveform Display**

This area displays a waveform of the sample being currently (or most recently) played, along with the playback position (the white cursor). Additionally, this area displays sample offset and sample start position marker and the sample end marker (Sequencer mode only).

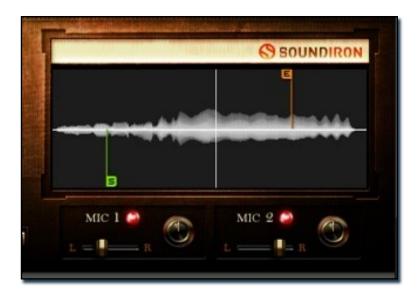

# "S" Phrase Start Marker

This interactive marker shows where the currently playing phrase will start. Moving this marker by hand will change the "Offset" control knob value in most presets. However, in the live performance phrase presets, if the Sequencer is active, this marker will set the "Start" control knob.

# "E" Phrase End Marker

This interactive marker shows where the currently playing phrase will end. This is only visible in the live performance phrase presets, while the Sequencer is active. Manually moving this marker will change the "End" control knob in the Sequencer area.

#### Cursor

This while line shows the current position in time during the playback of a sample.

# Mic I & Mic 2 Enable/Bypass Buttons

Turns on and off the primary microphone channel. Disabling a channel unloads its samples from ram. Do not play back a note while a channel is being loaded or unloaded, as this can cause problems in Kontakt.

# Mic I & Mic 2 Volume Sliders - (CC97& 98)

Adjusts the volume of each microphone channel.

# Microphone Panning

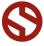

# TRUE LEGATO & VOWEL SUSTAIN PRESETS

We recorded several vowel sustains with true legato interval recordings, using the traditional high quality long-form method. You'll find Ah (forte), Oo (mezzo-piano), and Humming. In the Master Legato and Vowel Sustain presets, to view the playable key range of the currently loaded vowel, click Kontakt's keyboard display button at the top of the main Kontakt program window. The playable range is colored Blue, while key-switches to change the vowel are colored red.

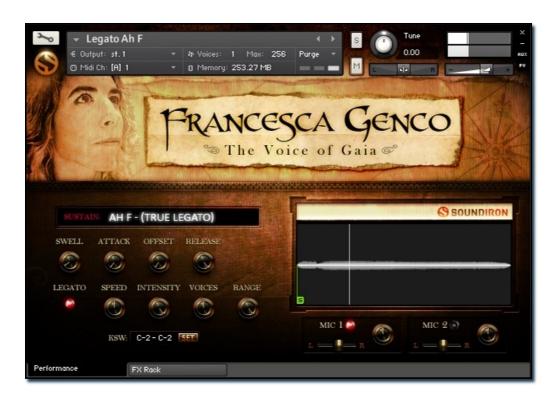

#### **Vowel Selector Menu**

This menu chooses the current vowel sound. You can also use the Keyswitches to select the current sound.

#### Swell - (CC 72)

This knob controls the volume swell of the instrument.

#### Attack - (CC 74)

This knob controls the sharpness of initial note attack. Higher values soften the attack.

## Offset - (CC78)

This controls the amount of sample start offset allowing you to jump ahead into samples to change the sound and bypass syllables. This knob also moves the green marker in the waveform window.

# Release - (CC76)

This knob controls the release time of notes when. Please keep in mind that this library was recorded in a vocal booth, so the maximum release time is short.

# Release Volume - (CC90)

This controls the volume of release samples only. The small glowing radio button toggles Release Samples on/ off if you don't want them to play at all.

## Legato

This button turns on/off Simulated Legato.

# Speed - (CC95)

This knob controls the speed of legato transitions.

#### Intensity - (CC96)

This knob controls the volume level of the transition portion of the legato samples.

#### Voices

This knob controls the amount of polyphony allowed during legato.

# Range

This knob controls the interval range in which legato occurs. Notes played outside this range trigger a new legato voice.

# **Waveform Window**

Provides a visual representation of the current sample as well as the sample start position using the green "s" marker. See Page 5 for more information.

# Mic I & Mic 2 Enable/Bypass Buttons

Turns on and off the primary microphone channel. Disabling a channel unloads its samples from ram. Do not play back a note while a channel is being loaded or unloaded, as this can cause problems in Kontakt.

# Mic I & Mic 2 Volume Sliders (CC97& 98)

Adjusts the volume of each microphone channel.

# Microphone Panning

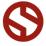

# STACCATO PRESET

Francesca also recorded short, quick staccato notes for Ah (p & F), Ee, Eh (p & F), Oh, and Oo (p & F). To view the playable key range of the currently loaded staccato, click Kontakt's keyboard display button at the top of the main Kontakt program window. The playable range is colored Blue, while key-switches to change the vowel are colored red.

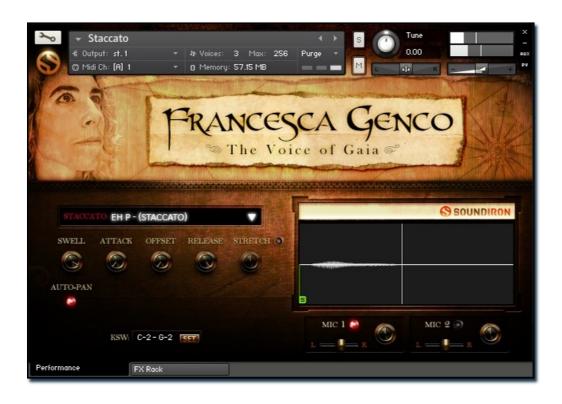

#### Staccato Menu

This menu chooses the current staccato vowel or sound. You can also use the Keyswitches to select the current sound.

# Swell - (CC 72)

This knob controls the volume swell of the instrument.

# Attack - (CC 74)

This knob controls the sharpness of initial note attack. Higher values soften the attack.

## Offset - (CC78)

This controls the amount of sample start offset allowing you to jump ahead into samples to change the sound and bypass syllables. This knob also moves the green marker in the waveform window.

#### Release - (CC76)

This knob controls the release time of notes when. Please keep in mind that this library was recorded in a vocal booth, so the maximum release time is short.

# Stretch - (CC92)

This knob stretches or compresses sample playback using Kontakt's built-in Time Machine Pro engine when the Time Mode button is enabled and the Free/Synch button is in FREE mode.

#### Auto-Pan

This switch allows the stereo pan position of each note to slightly randomize. The more notes that are played simultaneously, the more intense the stereo effect will be.

# **Waveform Window**

Provides a visual representation of the current sample as well as the sample start position using the green "s" marker. See Page 5 for more information.

# **Key Switch Range Assignment**

You can type in or user your midi keyboard to set the location of the Ambience Selection key-switches. Use them to choose a new ambient layer.

# Mic I & Mic 2 Enable/Bypass Buttons

Turns on and off the primary microphone channel. Disabling a channel unloads its samples from ram. Do not play back a note while a channel is being loaded or unloaded, as this can cause problems in Kontakt.

#### Mic I & Mic 2 Volume Sliders (CC97& 98)

Adjusts the volume of each microphone channel.

## **Microphone Panning**

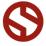

# VOCAL EFFECTS PRESETS

We've included a selection of voice effects including hundreds of various breaths to add life to any track. Basic sound shaping is available as well as controllable stretching and pitching. To view the playable key range of the currently loaded effect, click Kontakt's keyboard display button at the top of the main Kontakt program window. The playable range is colored Blue, while key-switches to change the vowel are colored red.

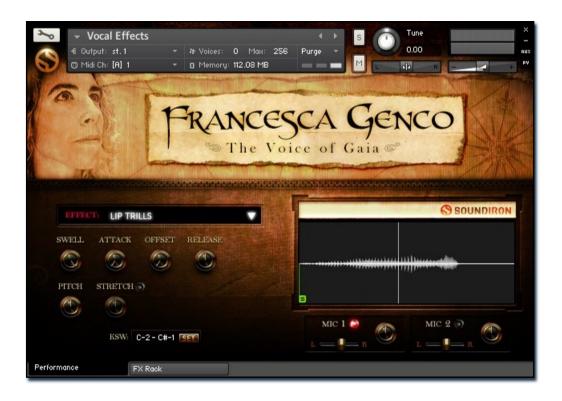

#### **Effect Selector Menu**

This menu chooses the current effect category. You can also use the Keyswitches to select the current sound.

# Swell - (CC 72)

This knob controls the volume swell of the instrument.

# Attack - (CC 74)

This knob controls the sharpness of initial note attack. Higher values soften the attack.

# Offset - (CC78)

This controls the amount of sample start offset allowing you to jump ahead into samples to change the sound and bypass syllables. This knob also moves the green marker in the waveform window.

# Release - (CC76)

This knob controls the release time of notes when. Please keep in mind that this library was recorded in a vocal booth, so the maximum release time is short.

# Stretch - (CC92)

This knob stretches or compresses sample playback using Kontakt's built-in Time Machine Pro engine when the Time Mode button is enabled and the Free/Synch button is in FREE mode.

# **Keyswitches**

This controls which keys on the keyboard can be used for keyswitches. The red keys on the keyboard quickly allow users to select which effect is active.

To change each setting, you can type in a new value (midi note name or number) directly into each box. Or simply press the **SET** button next to each one and play any key to assign that note as the new value. Please set the values one at a time.

# **Waveform Window**

Provides a visual representation of the current sample as well as the sample start position using the green "s" marker. See Page 5 for more information.

# Mic I & Mic 2 Enable/Bypass Buttons

Turns on and off the primary microphone channel. Disabling a channel unloads its samples from ram. Do not play back a note while a channel is being loaded or unloaded, as this can cause problems in Kontakt.

#### Mic I & Mic 2 Volume Sliders (CC97& 98)

Adjusts the volume of each microphone channel.

# Microphone Panning

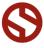

# AMBIENCE PRESET

This library includes a set of tonal ambiences created using the source material. This preset includes basic sound shaping as well as our advanced simulated legato system. To view the playable key range of the current ambience, click Kontakt's keyboard display button at the top of the main Kontakt program window. The playable range is colored Blue, while key-switches to change the vowel are colored red.

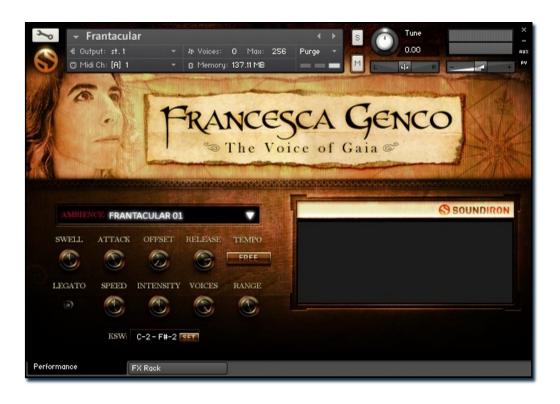

#### **Ambience Menu**

This menu chooses the current ambient sound. You can also use the Keyswitches to select the current sound.

# Swell - (CC 72)

This knob controls the volume swell of the instrument.

# Attack - (CC 74)

This knob controls the sharpness of initial note attack. Higher values soften the attack.

# Offset - (CC78)

This controls the amount of sample start offset allowing you to jump ahead into samples to change the sound and bypass syllables. This knob also moves the green marker in the waveform window.

# Release - (CC76)

This knob controls the release time of notes when. Please keep in mind that this library was recorded in a vocal booth, so the maximum release time is short.

#### Legato

This button turns on/off Simulated Legato.

# \*Tempo

Available only in the "Frantacular" preset, this button syncs playback speed to your current project tempo.

#### Speed - (CC95)

This knob controls the speed of legato transitions.

# Intensity - (CC96)

This knob controls the volume level of the transition portion of the legato samples.

#### Voices

This knob controls the amount of polyphony allowed during legato.

#### Range

This knob controls the interval range in which legato occurs. Notes played outside this range trigger a new legato voice.

# **Waveform Window**

Provides a visual representation of the current sample as well as the sample start position using the green "s" marker. See Page 5 for more information.

# **Key Switch Range Assignment**

You can type in or user your midi keyboard to set the location of the Ambience Selection key-switches. Use them to choose a new ambient layer.

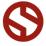

# **DSP EFFECTS RACK**

The FX Rack tab contains our advanced, flexible FX Rack that integrates many of Kontakt's built-in effects. The following section describes all of the available effects. The FX Rack is accessible in all presets by clicking on the UI tab at the bottom of the instrument labeled "FX Rack."

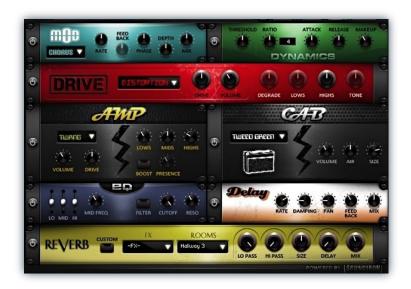

# **Effect Types & Controls**

#### **MOD MULTI-FX**

The Mod FX module features Chorus, Flanger and Phaser.

Power Button - Toggles the effect on and off.

**Drop-down** - Use this drop-down menu to select the active effect.

Rate - This knob controls the Rate of the selected effect.

**Feedback** - This knob (not available in Chorus mode) control the amount of feedback for the active effect.

Phase - This knob controls the Phase of the active effect.

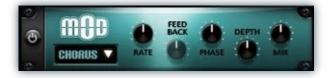

**Depth** - This knob controls the depth (intensity) of the selected effect.

**Mix** - This knob controls the amount of wet and dry output of the effect. Values left-of-center reduce the wet level, while values right-of-center keep wet levels the same but reduces the dry level.

#### **DYNAMICS (COMPRESSOR)**

The Dynamics FX module is a configurable compressor.

Power Button - Toggles the effect on and off.

 $\mbox{\bf Threshold}$  - This knob controls the volume threshold of the compressor.

**Ratio** - This knob controls the ratio of the compressor. The value is displayed to the right.

 $\mbox{\bf Attack}$  - This knob controls the attack time of the compressor.

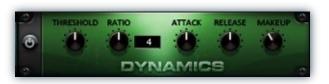

**Release** - This knob controls the release time of the compressor.

**Makeup -** This knob controls the makeup of the compressor

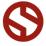

# **DRIVE (DISTORTION)**

The Drive FX module features a variety of distortion types: Distortion, Skreamer, Tape Saturator and De-Rez effect (Lo-Fi).

Power Button - Toggles the effect on and off.

**Drop-down -** Use this drop-down menu to select the active distortion effect.

**Drive** - This knob controls the amount of the distortion effect

**Volume** - This knob controls the output level of the distortion effect.

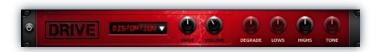

**Degrade** - This knob (only available in De-Rez mode) controls the amount of bit crushing and sample rate reduction that the Lo-Fi effect applies.

**Lows** - This knob (when available) controls the level of low (bass) frequencies.

**Highs** - This knob (when available) controls the level of high (treble) frequencies.

**Tone** - This knob (only in Skreamer mode) controls the tone level of the Skreamer effect.

#### **AMP SIMULATOR**

The Amp FX module is a configurable amp simulation effect. It includes the "Twang" and new "Jump" amp simulators

Power Button - Toggles the effect on and off.

**Drop-down** - Use this drop-down to select between the available amp types: twang and jump.

**Volume** - This knob controls the volume output level of the amp simulator.

**Drive** - This knob controls the amount of extra gain on the amp simulator.

Lows - This knob controls gain of low (bass) frequencies.

Mids - This knob controls the gain of mid-level frequencies.

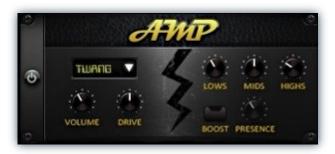

**Highs** - This knob controls the gain of high (treble) frequencies.

**Boost Button** - This button (only available in the Jump amp sim) toggles Hi Gain mode on and off. The Volume is adjusted -9dB when activated to maintain relative volume while increasing the drive.

**Presence** - This knob (only available in the Jump amp) adjusts the presence of the effect.

# **SPEAKER CAB SIMULATOR**

The Cab FX module is a configurable cabinet (speaker) simulation effect.

Power Button - Toggles the effect on and off.

**Drop-down** - Use this drop-down to select between the available cabinet types including the Rotator cabinet effect.

**Volume** - This knob controls the volume output level of the cabinet sim.

**Air** - This knob controls the amount of the "Air" in the cabinet effect, simulating distance between the virtual microphone and speaker cabinet.

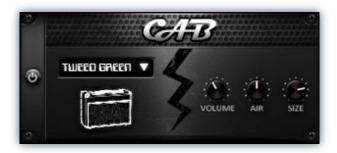

**Fast Button** - This button (available only with the Rotator cabinet type) toggles the rotation effect of the cabinet from slow to fast.

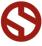

#### **CONVOLUTION REVERB**

The Reverb FX module allows users to load reverb impulses to simulated real-world spaces or effects.

Power Button - Toggles the effect on and off.

**Custom Button -** Turning this "On" bypasses the our built-in impulses so you can save presets with your own impulses in the Insert FX module through Kontakt's Editor view

**FX Menu** - This menu allows you to select one of our special effect convolutions. Selecting an impulse from this menu overrides and unloads any currently loaded impulse from the Spaces menu.

**Rooms Menu** - This menu allows you to select one of our real-world environmental convolutions. Selecting an impulse from this menu overrides and unloads any currently loaded impulse from the Effects menu.

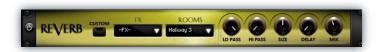

**Lo Pass** - Sets the low frequency cut-off of the impulse response, allowing you to dull and darken the sound.

**Hi Pass** - Sets the high frequency cut-off of the impulse response, allowing you to remove rumble and low end.

**Size** - Sets the simulated room size of the convolution.

**Delay** - Sets the amount of pre-delay time before the wet signal is returned

**Mix** - This knob controls the amount of wet and dry output of the effect. Values left-of-center reduce the wet level, while values right-of-center keep wet levels the same but reduces the dry level.

#### **DELAY**

The Delay FX module is a configurable Delay effect.

Power Button - Toggles the effect on and off.

**Rate** - This knob controls the time between delays. Higher values mean a longer time between delays, creating a more pronounced echo.

**Damping** - This knob controls the damping of the delay effect, which attenuates and damps each successive echo.

**Pan** - This knob controls the amount of stereo panning of the delay effect.

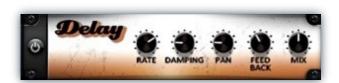

**Feedback** - This knob controls the feedback of the delay effect. High values can cause and endless loop.

**Mix** - This knob controls the amount of wet and dry output of the effect. Values left-of-center reduce the wet level, while values right-of-center keep wet levels the same but reduces the dry level.

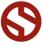

# **INSTRUMENT PRESETS (KONTAKT)**

>>Soundiron Voice of Gaia Francesca Genco\Instruments\<<

\*\*\* Please note that all presets listed are designed to be used with Kontakt 5.1.0 or higher. Also note that "Lite" version of all presets are also included. The Lite versions of each preset are less CPU and memory-resource dependent than the standard version, but may lack certain features and include a reduced amount of total sample content, such as a reduced sample start offset modulation range, lower voice limits and no tempo-syncing or time-stretching.

# TRUE LEGATO PRESETS

# Legato Master.nki

This master legato preset allows you to choose any of the 3 legato sounds, with key-switching to change vowel sounds on command, speed control to shape the interval transition speed and support for up to 3 threads of polyphony. The natural key range Francesca covered for us is F#2 - E4 (extended out to E2 - G4).

# Legato Ah F.nki

This is just the "AH" vowel sound at a strong dynamic.

# Legato Oo mp.nki

This is just the "Oo" vowel at a medium-soft dynamic.

# Legato Mm p. nki

This is the "Mmm" humming sound at a soft dynamic.

# **SUSTAINS, STACCATOS & EFFECTS**

## Sustains.nki

9 different vowel sustains plus the whisper sustains, with sound shaping controls and our advanced simulated legato system. (E2 - G4)

# Sustains - Pad Mode.nki

This version of the sustain preset offers longer attack and release envelope shapes to create smooth atmospheric vocal pads. (C#-2 - F#8)

# Staccato.nki

All 8 vowel staccatos plus whistle staccatos. (E2 - G4)

#### Vocal Effects.nki

A wide variety of selectable vocal effects, such as breaths, laughing, coughs, warm-ups, throat-clearing and even a few belches, all with adjustable sound options including pitch and real-time time-stretching.

# PHRASE PRESETS

These presets contain Live Performance Phrases in various styles, tempos and keys. We recorded in the root keys of A#, C, D, E, F# and G# to cover the widest range. These root keys also alternatively work in the keys of F, G, A, B, C# and D#. And of course, you can use the Pitch knob to transpose any phrase by up to +/- 24 semitones

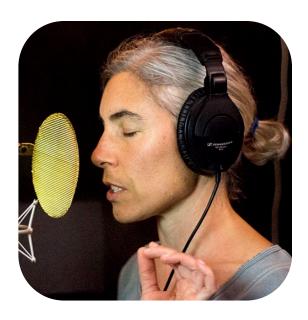

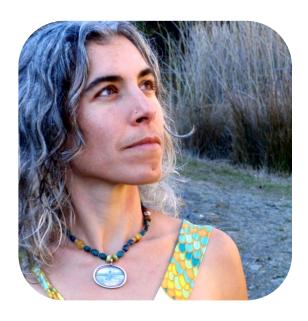

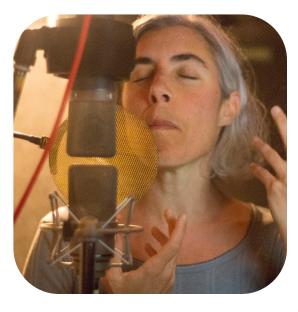

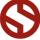

#### Phrases Atonal.nki

These are IIO atonal phrases, formed from consonants and without pitch, inspired by improvisational jazz.

#### Phrases Bombastic 120 BPM.nki

These 54 melodic, vowel-based phrases are huge and bombastic, perfect for any epic piece. The root BPM of these phrases are 120 BPM.

# Phrases Bombastic 80 BPM.nki

These 54 melodic, vowel-based phrases are huge and bombastic, perfect for any epic piece. The root BPM of these phrases are 80 BPM.

# Phrases Bright 120 BPM.nki

These I19 melodic phrases explore bright, major modes focusing on vowel-based improvisation. These phrases have a root BPM of I20.

# Phrases Bright 80 BPM.nki

These II7 melodic phrases explore bright, major modes focusing on vowel-based improvisation. These phrases have a root BPM of 80.

# Phrases Melodic 80 BPM.nki

These are 310 improvised melodic vowel-based phrases focusing on the personal, ethnic style of Francesca featuring many dark, moody and minor modes. These phrases have a root BPM of 80.

# Phrases Melodic 100 BPM.nki

These are 368 improvised melodic vowel-based phrases focusing on the personal, ethnic style of Francesca featuring many dark, moody and minor modes. These phrases have a root BPM of 100.

# Phrases Melodic 120 BPM.nki

These are 241 improvised melodic vowel-based phrases focusing on the personal, ethnic style of Francesca featuring many dark, moody and minor modes. These phrases have a root BPM of 120.

## Phrases Melodic 140 BPM.nki

These are 293 improvised melodic vowel-based phrases focusing on the personal, ethnic style of Francesca featuring many dark, moody and minor modes. These phrases have a root BPM of 140.

# Phrases Whispers.nki

These 28 whisper phrases are haunting snippets based around both vowels and consonants.

# **AMBIENCE PRESETS**

A selection of tonal ambient sounds created by heavily manipulating the raw vocal source material. These presets each contain a unique selection of ambient material derived from the source sounds with adjustable sound shaping controls and our powerful simulated legato system.

Francescapes.nki - vocal atmospheres by Gregg.

Frangelistics.nki - vocal atmospheres by Mike.

Frantacular.nki - vocal atmospheres by Chris.

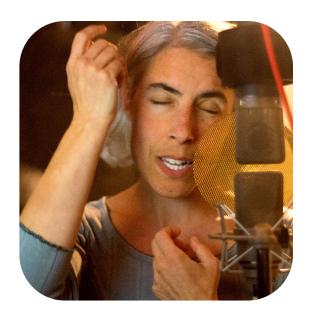

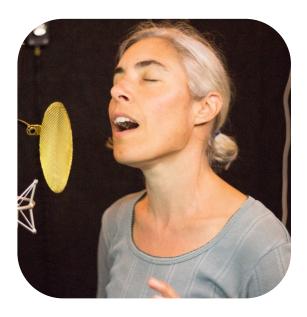

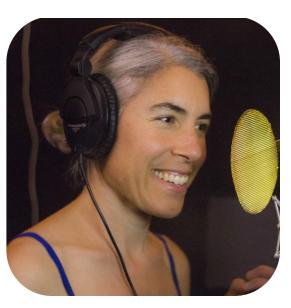

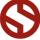

# **SOUNDIRON**SOFTWARE LICENSING AGREEMENT

# LICENSE AGREEMENT

By installing the product you accept the following product license agreement:

#### LICENSE GRANT

The license for this product is granted only to a single individual user. No unlicensed use is permitted. All sounds, samples, programming, images, scripting, designs and text contained in this product are copyrights of Soundiron, Ilc. This software is licensed, but not sold, to you by Soundiron, for commercial and non-commercial use in music, sound-effect creation, audio/video post-production, performance, broadcast or similar finished content-creation and production use. Individual license holders are permitted to install this library on multiple computers or other equipment only if they are the sole owner and only user of all equipment this software is installed or used on.

Soundiron allows you to use any of the sounds and samples in the library(s) you've purchased for the creation and production of commercial recordings, music, sound design, post production, or other content creation without paying any additional license fees or providing source attribution to Soundiron. This license expressly forbids any unauthorized inclusion of any raw or unmixed content contained within this product into any other commercial or non-commercial sample instrument, sound effect library, synthesizer sound bank, or loop or effect library of any kind, without our express prior written consent.

This license also forbids any unauthorized transfer, resale or any other form of re-distribution of this product, or its constituent sounds or code, through any means, including but not limited to re-sampling, reverse engineering, decompiling, remixing, processing, isolating, or embedding into software or hardware of any kind, except where fully rendered and integrated into the finish soundtrack or final mix of an audio, visual or interactive multimedia production, live performance or finished work of sound design, with a running time no less than 8 seconds in total length. Licenses cannot be transferred or sold to another entity, without written consent of Soundiron LLC.

# **RIGHTS**

Soundiron retains full copyright privileges and complete ownership of all recorded sounds, instrument programming, documentation and musical performances included within this product. All past and future versions of this product, including any versions published or distributed by any other entity are fully bound and covered by this agreement.

# **REFUNDS**

Downloaded libraries can't be returned, so we do not provide refunds or exchanges. Be aware that as soon as the product has been accessed on our servers or shipped on DVD to the end user, the product can not be returned or refunded.

# **RESPONSIBILITY**

Using this product and any supplied software is at the licensee's own risk. Soundiron holds no responsibility for any direct or indirect loss, harm or damage of any kind arising from any form of use of this product.

# **TERMS**

This license agreement is effective from the moment the product is purchased or acquired by any means. The license will remain in full effect until termination by Soundiron, Ilc. The license is terminated if you break any of the terms or conditions of this agreement, or request a refund for any reason. Upon termination you agree to destroy all copies and contents of the product at your own expense. All past and future versions of this product, including those released through brands other than Soundiron, are covered under the terms of this agreement.

#### **VIOLATION**

Soundiron reserves the right to prosecute piracy and defend this copyrighted work to the fullest extent of US and International civil and criminal law.

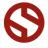

# **THANK YOU**

Thank you for buying the Soundiron Francesca Genco: The Voice of Gaia female mezzo-soprano solo vocal library, programmed for the Native Instruments Kontakt virtual sampler platform. If you enjoy this creation, we hope you'll check out some of our other awesome virtual instrument libraries. If you have any questions or need anything at all, just let us know. We're always happy to hear from you.

info@soundiron.com

Thanks!

Mike, Gregg and Chris

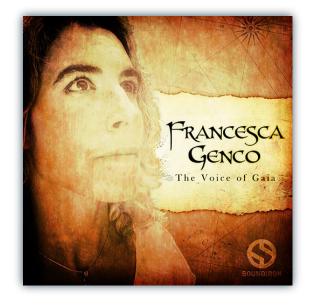

# WWW.SOUNDIRON.COM

All programming, scripting, samples, images and text © Soundiron 2013. All Rights Reserved. Soundiron is a Registered Trademark of Soundiron LLC

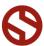